# **Vorab: Systemprofil "(microtech Server)" für SMTP E-Mail-Versand vorbereiten**

#### XL [Gen. 24 Core und Enterprise](https://hilfe.microtech.de/x/AYDvHw)

## Nutzung des Profils "microtech Server" und Anlegen eines SMTP-E-Mail-Dienstes für diesen in den Anbindungen

Beim Einrichten einer Überwachung im Bereich: MEINE FIRMA - ÜBERBLICK - Register: "Automatisierungs-Dienste" öffnen Sie zunächst den Automatisierungs-Dienst und wechseln auch das **Register: "Überwachung"**.

Wählen Sie die **zu überwachenden Ereignisse mittels der Kennzeichen**: "Dienst oder Aufgabe wurde gesperrt", "Keine Anmeldung / Aufgaben", (...). Befüllen Sie zwingend das Feld, **an** wen die **Status-E-Mail** versandt werden soll. Über "Cc" ist ein Durchschlag an eine weitere Adresse, z. B. ein weiterer Vertreter der IT einzutragen, wenn gewünscht.

Befüllen Sie das **Betreff-** und **Text-Feld**, sofern Sie eine personalisierte Nachricht, z. B. mit einer Telefonnummer eines Ansprechpartners eintragen möchten. Diese Information wird zusätzlich zur technischen Information ausgegeben und kann im Fehlerfall eine zusätzliche wichtige Hilfe sein.

#### **Sofern Sie die Überwachung NEU aktivieren**

Bei einem neuen Einrichten der Überwachung, erhalten Sie die Aufforderung, eine SMTP E-Mail Anbindung in den Systemeinstellungen von "(microtech Server)" anzulegen.

Wählen Sie in diesem Fall **"JA"**, damit Sie direkt zu den Systemeinstellungen des **"(microtech Server)"** geführt werden. Dieses Profil wird automatisch angelegt, wenn Sie auf dem Register: ÜBERWACHUNG erstmals "zu überwachende Ereignisse" aktivieren.

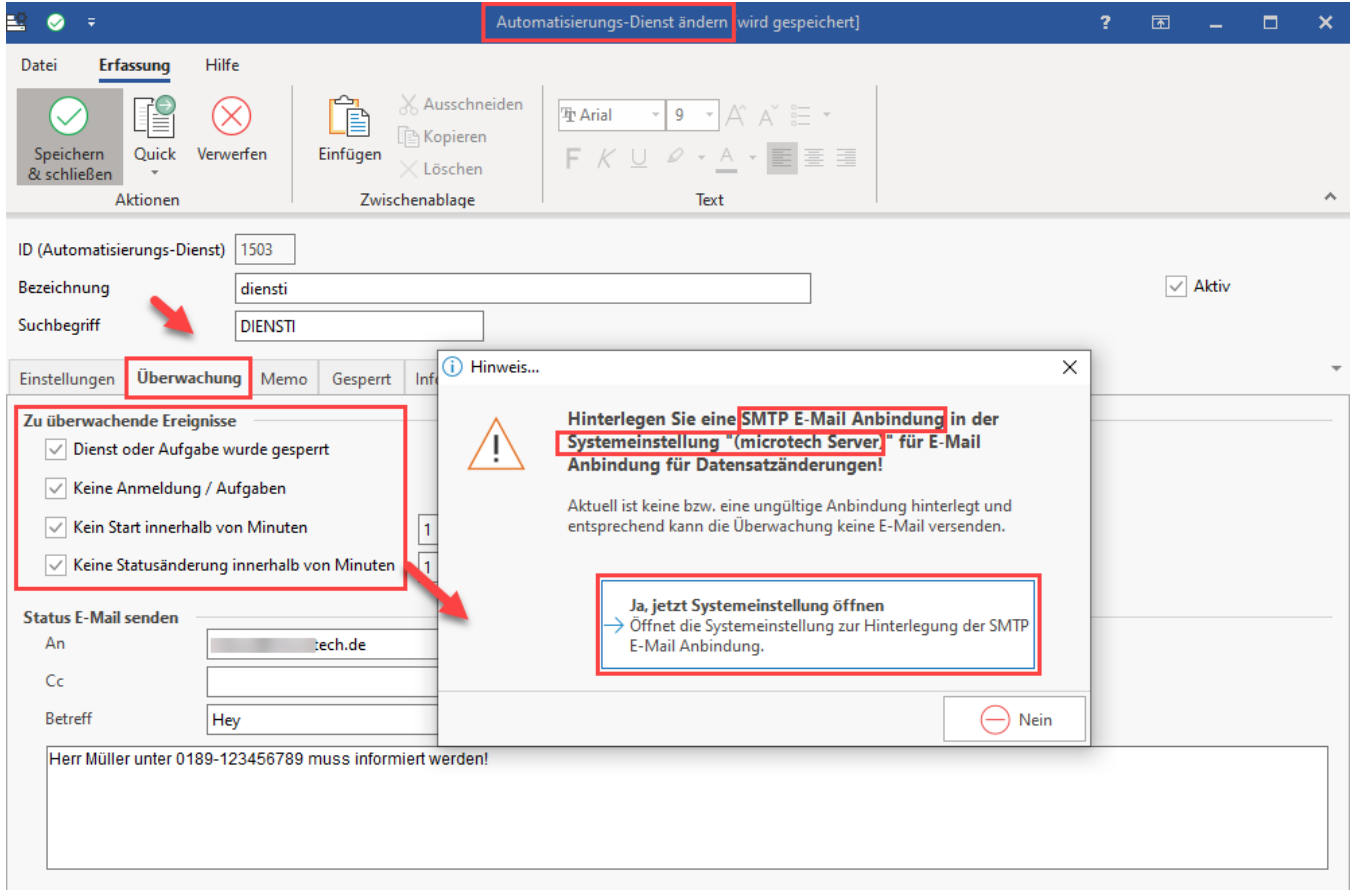

Sie werden an folgende Stelle der **Systemeinstellungen** geführt. Am Kopf des Fenster erkennen Sie, dass diese Systemeinstellungen für das Profil: "**(mic rotech Server)**" durchgeführt werden. Wählen Sie an dieser Stelle eine zuvor eingerichtete "**E-Mail für Datensatzänderungen**" aus.

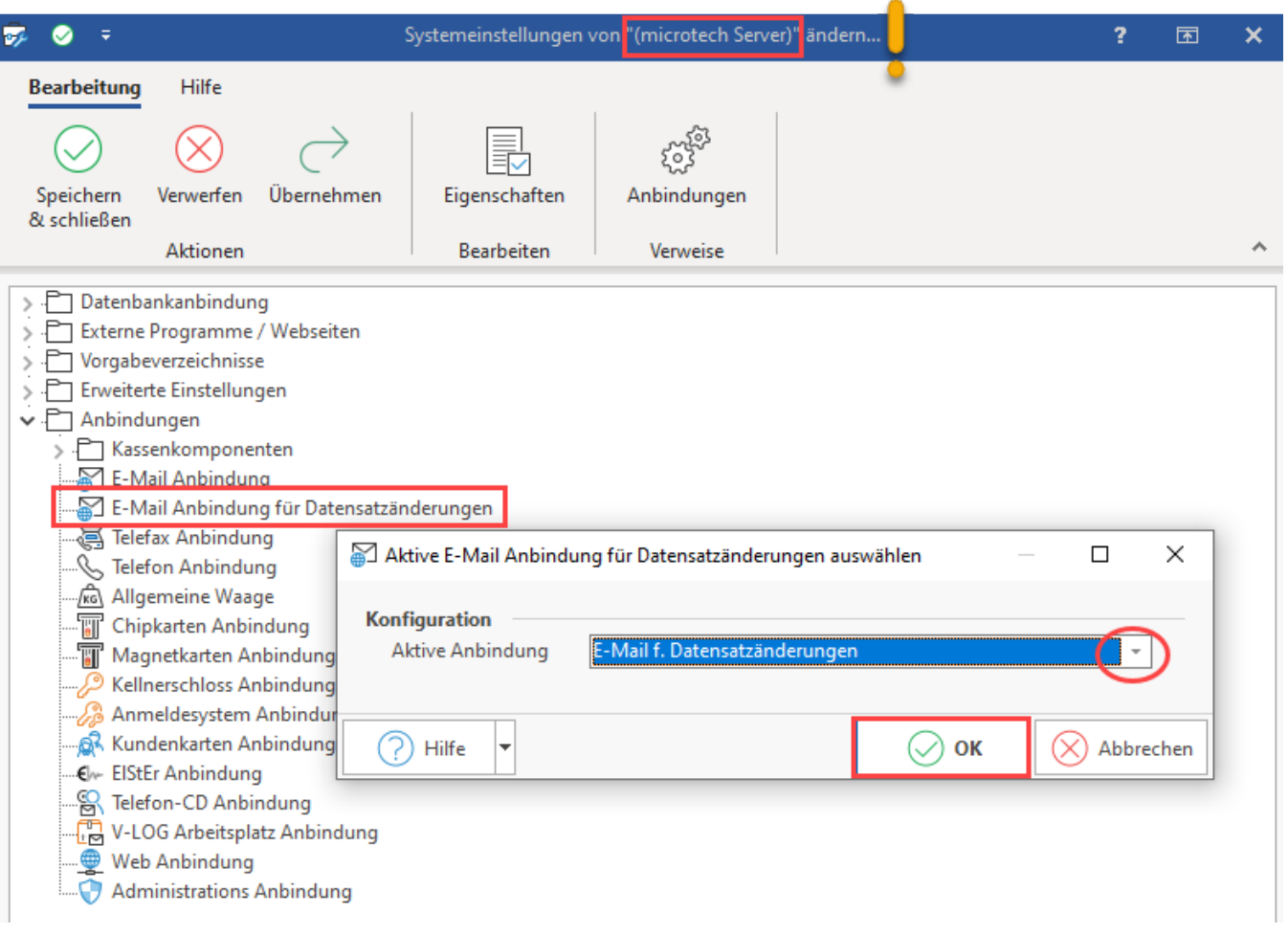

Sollte noch keine Anbindung für diesen Zweck verfügbar sein, können Sie über die Schaltfläche: ANBINDUNGEN eine solche E-Mail-Anbindung einrichten und im Anschluss zuweisen. Weitere Infos hierzu: [Einrichten einer E-Mail Anbindung für Datensatzänderungen](https://hilfe.microtech.de/pages/viewpage.action?pageId=15238893) sowie im allgemeinen Kapitel für [E-Mail-](https://hilfe.microtech.de/display/PROG/E-Mail-Anbindung)[Anbindung.](https://hilfe.microtech.de/display/PROG/E-Mail-Anbindung)

# Erweiterte Dokumentation einblenden

So gehen Sie vor, um eine neue E-Mail-Anbindung für Datensatzänderungen einzurichten:

- 1. Vergewissern Sie sich, dass Sie in den Systemeinstellungen des "**(microtech Server)**" sind
- 2. Wählen Sie die Schaltfläche: "**Anbindungen**"
- 3. Legen Sie über die Schaltfläche: NEU eine "**Neue E-Mail-Anbindung**" an, wählen Sie die Schaltfläche: EIGENSCHAFTEN und vergeben Sie eine eindeutige Bezeichnung
- 4. Wählen Sie in der Auswahl das "**SMTP Protokoll**"
- 5. Wählen Sie die Schaltfläche: "**Einstellungen**"
- 6. **Konfigurieren Sie die Anbindung** und bestätigen Sie die Schaltflächen mit "OK" sowie die weiteren Felder mit "Speichern & schließen"

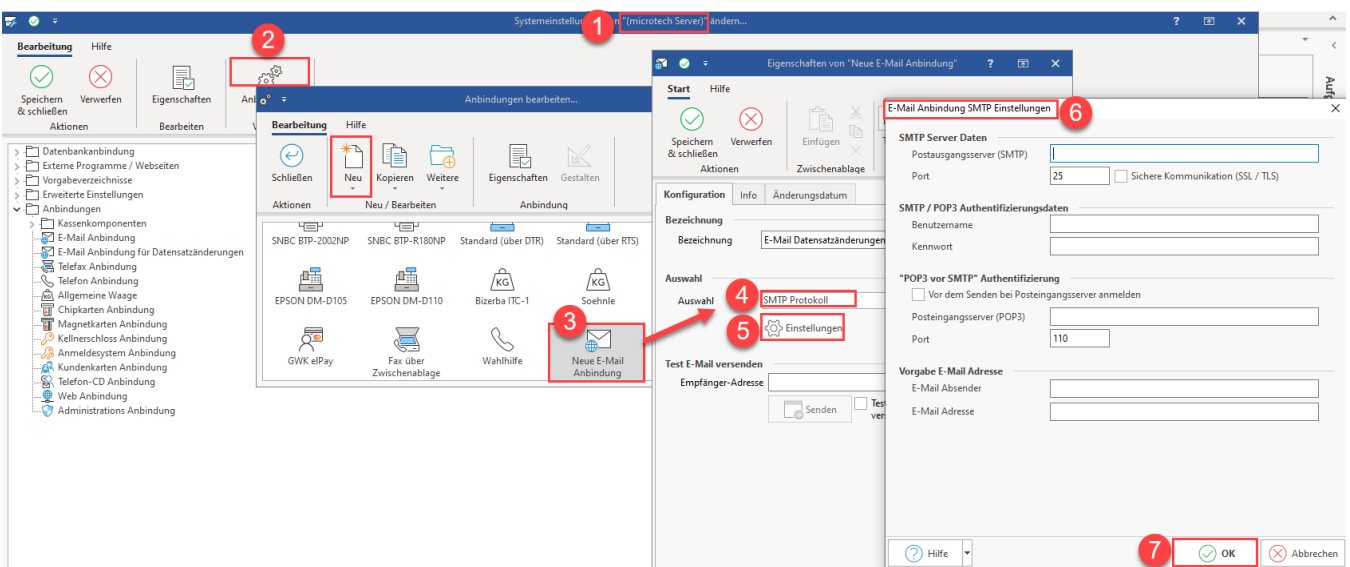

Die erstellte E-Mail-Anbindung für Datensatzänderungen weisen Sie nun in den Systemeinstellungen des Profils "(microtech Server)" wie oben beschrieben zu.

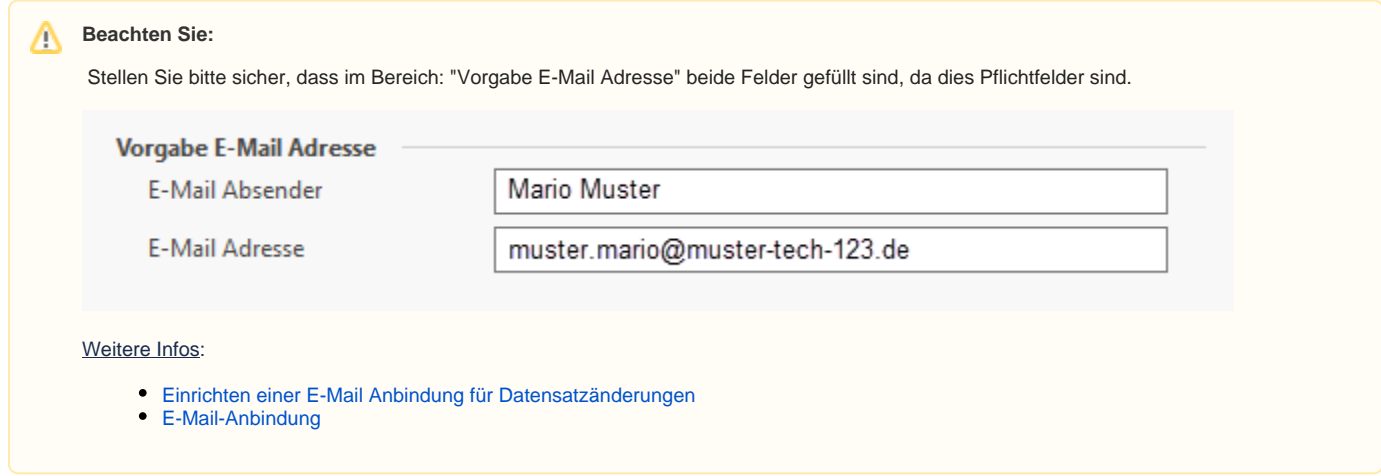

Bestätigen sowie speichern und schließen Sie im Anschluss Ihre Auswahl.

## **Systemeinstellungen von "(microtech Server)" zu einem späteren Zeitpunkt öffnen**

Sie können auch zu einem späteren Zeitpunkt die Systemeinstellungen von "**(microtech Server)**" (erneut) über die Systemeinstellungen aufrufen.

Wechseln Sie hierzu auf: DATEI - EINSTELLUNGEN - SYSTEM- Register: SCHEMEN-VERWALTUNG:

- 1. **(microtech Server) auswählen (befindet sich am Ende der Liste)**
- 2. Schaltfläche: "Ändern"
- 3. E-Mail für Datensatzänderungen
- 4. Aktive Anbindung auswählen

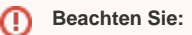

In den Systemeinstellungen steht der "**(microtech Server)**" IMMER als **finaler Eintrag** in der Liste. Sollten Sie sehr viele Systemprofile in Benutzung haben, nutzen Sie diesen Tipp zum Auffinden des Profils "(microtech Server)".

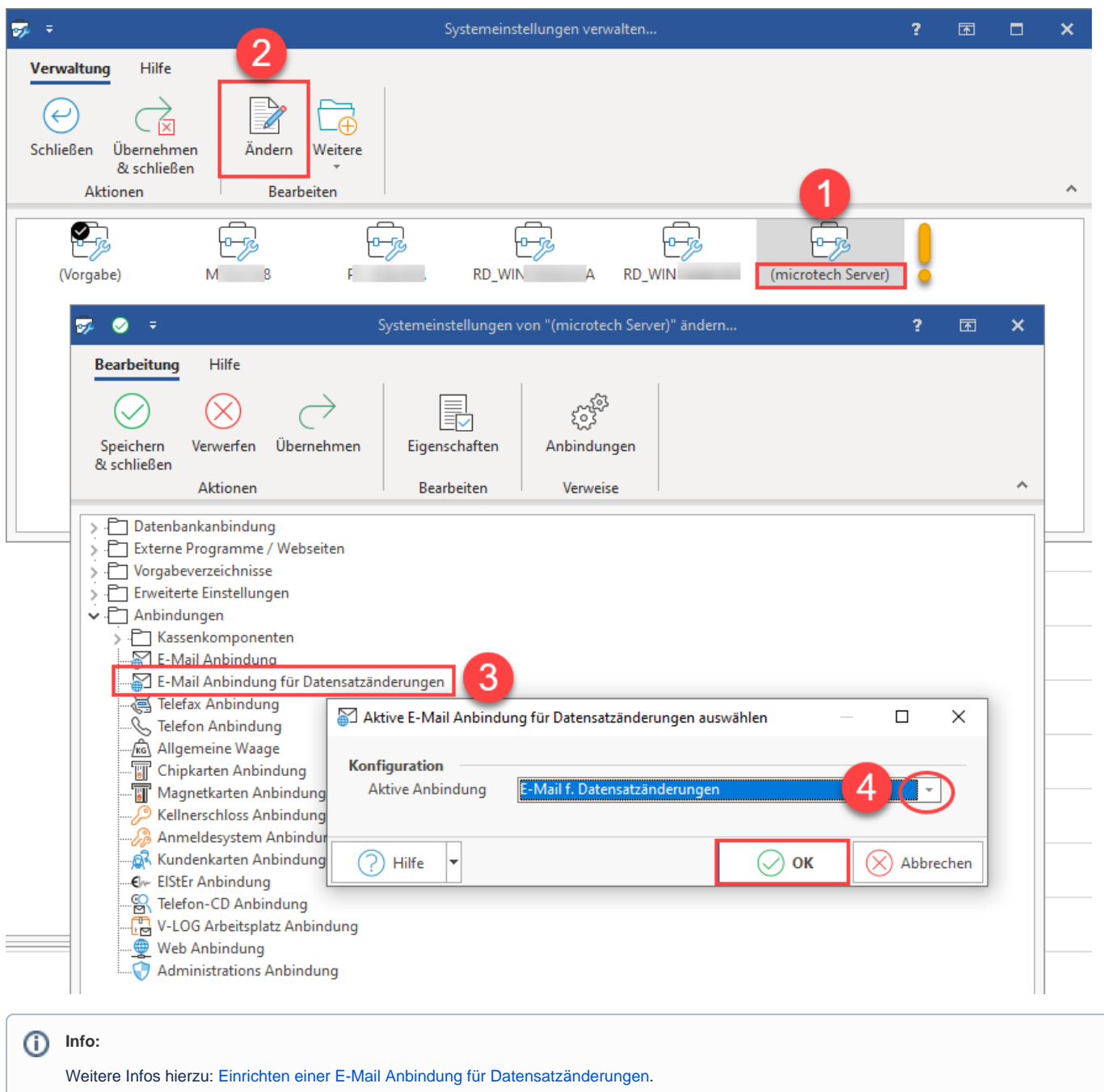

# **SMTP-Mailanbindung sorgt im Störungsfall für sicheren E-Mail-Versand**

Ziel der Funktion ist es außerhalb von büro+ ein Monitoring-Tool anzubieten, welches über eine SMTP-Mailanbindung Störungen melden kann. Dies erhöht die Sicherheit, da auch nach einem Beenden des Dienstes oder der Software, weiter ein E-Mail-Versand der Störungsmeldung möglich sein soll.

**Beachten Sie:** ⋒

> **Für die Überwachungsdienste per E-Mail können aktuelle keine geschützten SMTP-Anbindungen mit SSL-Zertifikat verwendet werden!**

## **Funktionsweise des microtech Server**

Der microtech Server initialisiert beim Starten den "Mail-Monitor", der für alle Aktiven und nicht gesperrten Automatisierungs-Dienste die Überwachung durchführt. Jede Überwachungsmail wird vom Server aus versendet. D. h. auch wenn ein Automatisierungs-Dienst (z. B. Aufgabe sperren) eine E-Mail anstößt, wird ein Befehl an den Server abgesetzt und der Server versendet die E-Mail. Sobald sich ein Automatisierungs-Dienst ändert, wird der gesamte "Mail-Monitor" neu initialisiert. Treten Fehler beim E-Mail-Versand auf (z. B. E-Mail-Server ist nicht erreichbar), so werden diese im Ereignisprotokoll festgehalten.